# **TASCAM CD-400U / CD-400U DAB**

## **Checking the firmware version**

Before starting firmware update procedures, check the firmware version of the CD-400U / CD-400U DAB you are using.

**1.** Press **POWER** button to turn the unit on.

Wait until the start-up logo will be disappeared and function (CD and so on) will be shown on the top left of the display.

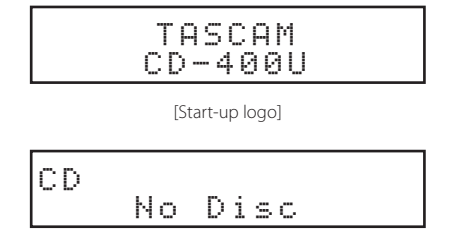

[CD function]

**2.** Press the main unit **HOME/MENU** button or remote control **MENU** button to open the Menu screen.

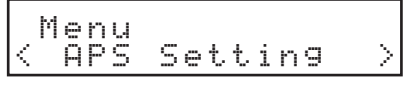

[Menu-APS Setting]

**3.** Select Information by turning the main unit **MULTI JOG**  dial or using the remote control  $\left|\frac{1}{2}\right| \to \left|\frac{1}{2}\right|$  buttons and press the main unit **MULTI JOG** dial or remote control **ENTER** button

The MCU version will be shown on the display.

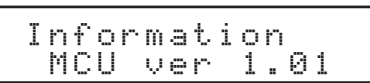

**4.** Turn the main unit **MULTI JOG** dial clockwise or using the remote control  $\blacktriangleright$   $\blacktriangleright$   $\rfloor$  buttons to show SUB version.

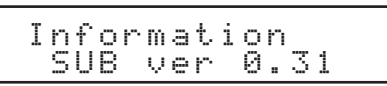

**5.** Turn the main unit **MULTI JOG** dial clockwise or using the remote control  $\blacktriangleright$   $\blacktriangleright$   $\upharpoonright$   $\upharpoonright$  buttons to show REC version.

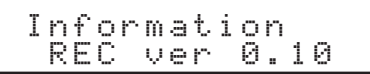

**6.** Press the main unit **MULTI JOG** dial or remote control **EN-TER** button to return to the Menu screen.

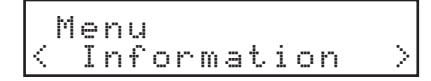

**7.** Press the main unit **BACK [PAIRING]** button or remote control  $[\wedge]$  button to return to the Home Screen.

## **Firmware update procedures (USB flash drive only)**

#### **ATTENTION**

The firmware of CD-400U / CD-400U DAB can be updated using with USB flash.

While updating, do not turn the power OFF.

Doing so could damage the firmware, making further updating and ordinary operation impossible.

#### **Main firmware (MCU and SUB) update**

**1.** Download the latest firmware from the TEAC Global Site (**http://teac-global.com/**). Decompress the downloaded file if it is in ZIP format or an-

other compressed file type.

- **2.** Copy the file of the firmware onto the root folder of an USB flash. (Never change the file name.)
- **3.** Press the **POWER** button to turn the unit off if it's on.
- **4.** Plug the USB flash to the USB connector on the front panel.
- **5.** Press the **POWER** button to turn the unit on. The Start-up display will be shown.

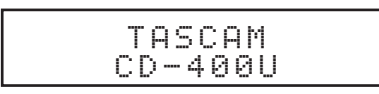

Then current version will be shown for a few seconds.

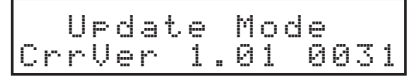

Version Up will be shown.

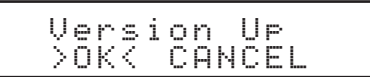

**6.** Select OK by turning the main unit **MULTI JOG** dial or using the remote control  $\left|\frac{1}{2}\right|$   $\left|\frac{1}{2}\right|$  buttons and press the main unit **MULTI JOG** dial or remote control **ENTER** button. Current version and the version to be updated will be shown.

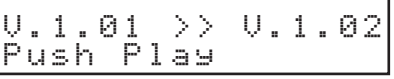

**7.** Press  $\blacktriangleright$  (**PLAY**) button to start update process.

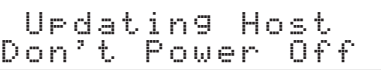

#### **ATTENTION**

Never disconnect the power cable during above message is shown or the firmware is miswritten and the unit cannot start up.

## TASCAM CD-400U / CD-400U DAB

The firmware update will be finished, following message will be shown.

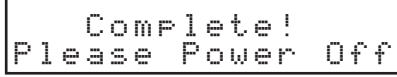

- **REC firmware update**
- **1.** Download the latest firmware from the TEAC Global Site (**http://teac-global.com/**). Decompress the downloaded file if it is in ZIP format or another compressed file type.
- **2.** Copy the files of the REC firmware onto the root folder of anUSB flash. (Never change the file name.)
- **3.** Press the **POWER** button to turn the unit off if it's on.
- **4.** Plug the USB flash to the USB connector on the front panel.
- **5.** Press the **POWER** button while pressing the **0** [**DUB**] and  $\blacksquare$  (**STOP**) buttons on the front of the main unit. Update of the REC firmware starts automatically.

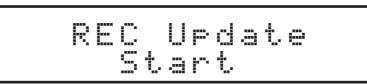

The firmware update will be finished, following message will be shown.

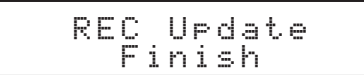

- **6.** Press the **POWER** button to turn the unit off.
- **7.** Unplug the USB flash.

Press the **POWER** button to turn the unit on if needed.

- **8.** Press the **POWER** button to turn the unit off.
- **9.** Unplug the USB flash. Press the **POWER** button to turn the unit on if needed.